**GUIDANCE** 

# Connecting to Ofqual's Data Portal and uploading data

1

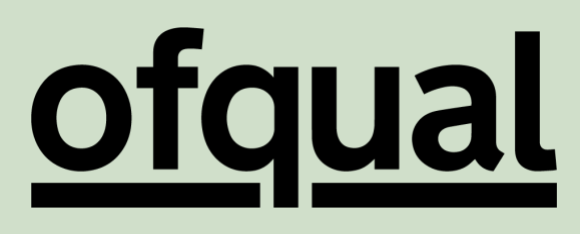

## **Contents**

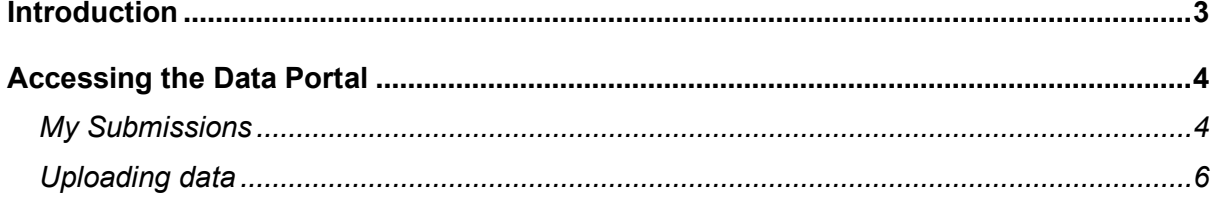

## <span id="page-2-0"></span>Introduction

Ofqual's Data Portal provides a facility for uploading data securely. It is accessed from the landing page of the AO Portal.

**To view the data submissions dashboard and submit files, your Portal user account must be assigned the Data Portal Admin role. Please see the AO Portal guidance for how to do this.**

#### **<https://theportal.ofqual.gov.uk/support/need-help>**

Shortly after you upload a file, you should receive an email, which will confirm

whether or not the file has passed our validation checks, and if not will give details of the validation failure to help you correct your file. If you do not receive this

confirmation email within an hour of submitting your file please email

[data.services@ofqual.gov.uk.](mailto:data.services@ofqual.gov.uk)

**E-mails will only be sent to Portal user accounts with the Data PortalAdmin role assigned. There is no limit on the number of user accounts that can be assigned this role.**

**A copy of request and reminder e-mails will also be sent to users with the user role of Responsible Officer.**

## <span id="page-3-0"></span>Accessing the Data Portal

### <span id="page-3-1"></span>My Submissions

Once the user has the Data Portal Admin role, they will be able to access the Data Portal and submit files.

To upload data, click on 'Data Portal' link to the left of the screen.

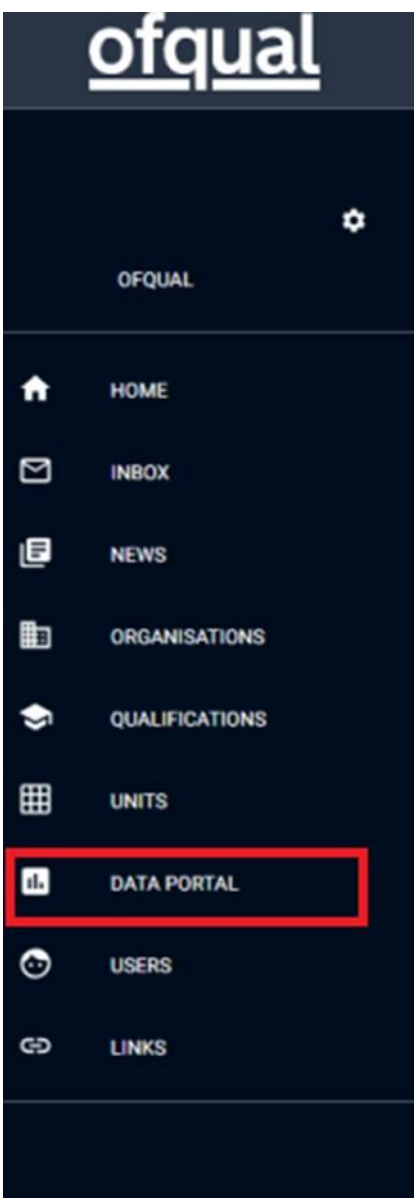

This takes you to the Data Portal dashboard which shows upcoming data requests that are due in the near future, displayed in date order. To see recent submissions already made click on the 'Previous' tab. See the next page for a more detailed description of this dashboard.

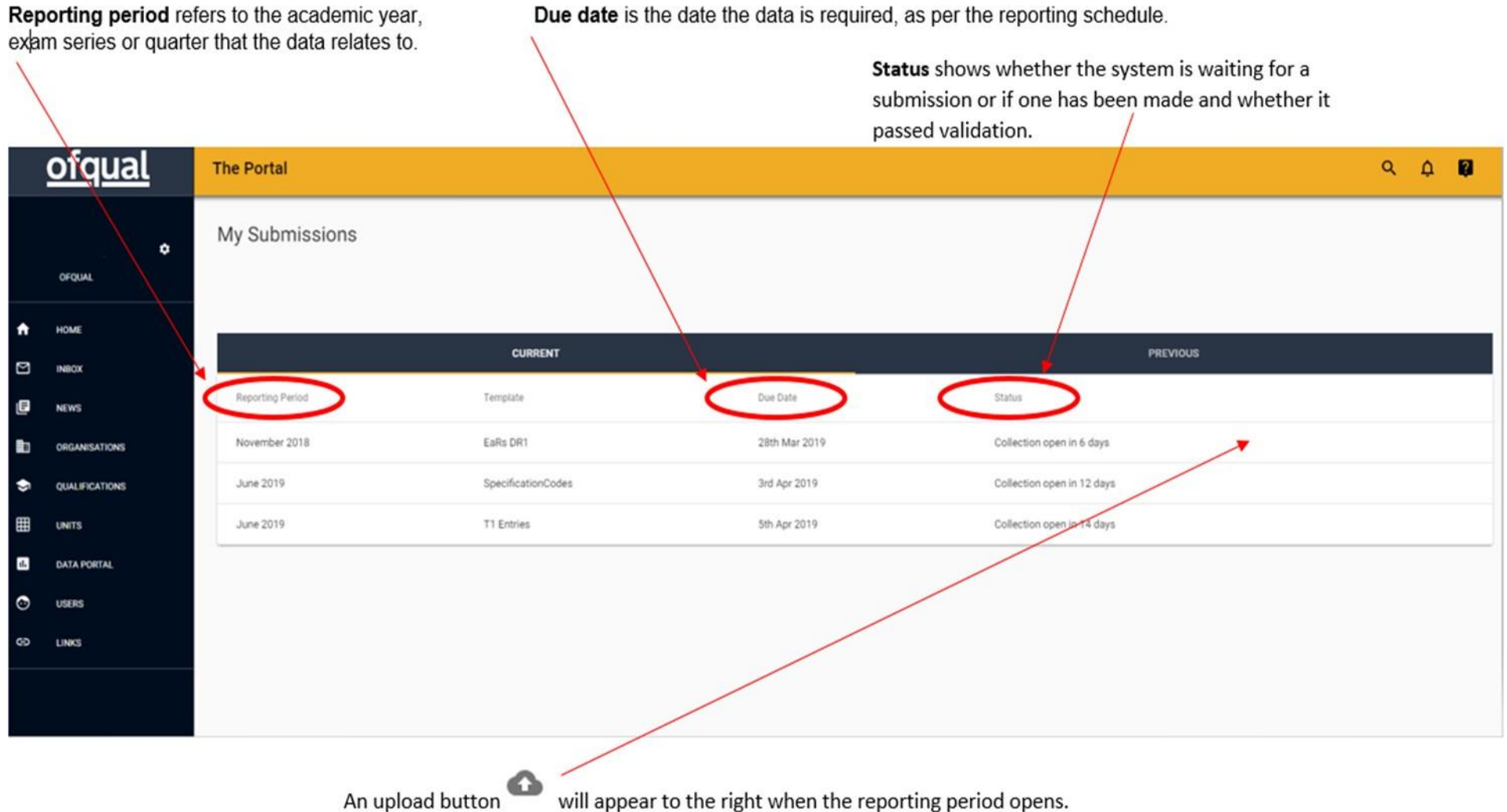

Due date is the date the data is required, as per the reporting schedule.

#### <span id="page-5-0"></span>Uploading data

1. To upload data click on the upload button  $\bullet$  adjacent to the relevant template on the 'Current' tab, then click **Choose Files** and browse to the location of the csv file you want to upload – see below.

#### Upload an attachment

Select file(s)...

Choose Files | No file chosen

CANCEL UPLOAD

2. Then click upload and on the next screen click confirm.

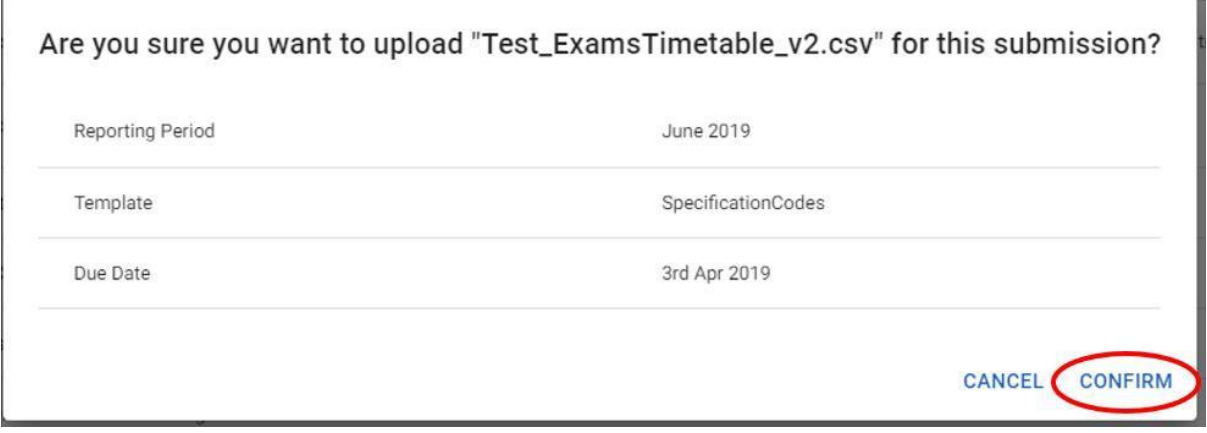

3. You will then be returned to the dashboard and a green progress circle will indicate that the file has been loaded.

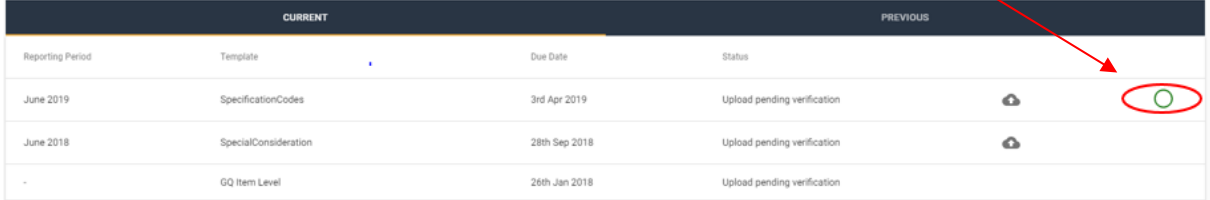

- 4. If an error occurs, the green circle will turn red and an error message will appear. This indicates there was an error during the upload, rather than the file has failed validation rules. Should this happen, refresh the page and try uploading the file again. If the error persists please contact [Data.Services@ofqual.gov.uk](mailto:Data.Services@ofqual.gov.uk)
- 5. Once the file has uploaded the 'Status' will change to 'Upload pending verification'.
- 6. Refresh the web page and you will see the current status of your submission.

7. If the file passes the validation checks, it will disappear from the 'current' tab of the dashboard and be displayed under the 'Previous tab. You will receive an email confirming that your file has been accepted.

Alternatively, if it fails validation an error message will be displayed on the 'Current' tab. You will receive an email from [data.services@ofqual.gov.uk w](mailto:data.services@ofqual.gov.uk)ith further details of the validation failure. Once you have amended your file to correct the issues, please upload the new version.

8. If you do not have any data to submit and want to record a nil return, click the 'No data to submit' button – see below.

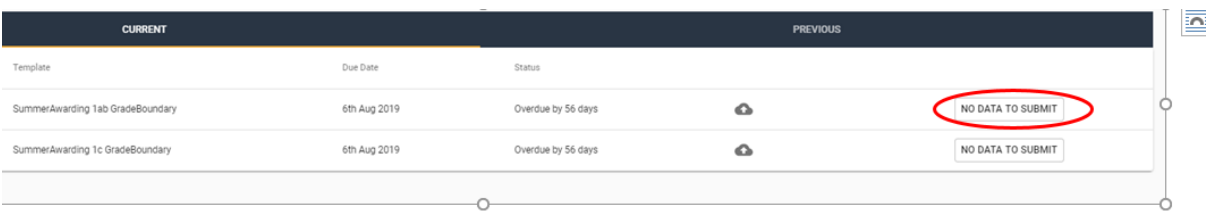

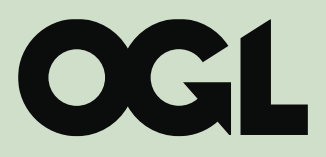

©️ Crown Copyright 2019

This publication is licensed under the terms of the [Open Government Licence v3.0](mailto:https://www.nationalarchives.gov.uk/doc/open-government-licence/) except where otherwise stated.

To view this licence, visit

*[www.nationalarchives.gov.uk/doc/open-government-licence/](https://www.nationalarchives.gov.uk/doc/open-government-licence/)*

or write to

Information Policy Team, The National Archives, Kew, London TW9 4DU

Published by:

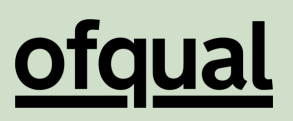

Earlsdon Park 53-55 Butts Road **Coventry** CV1 3BH

0300 303 3344 [public.enquiries@ofqual.gov.uk](mailto:public.enquiries@ofqual.gov.uk) [www.gov.uk/ofqual](https://www.gov.uk/ofqual)

8 **October 2019 Ofqual/19/6555**